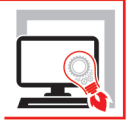

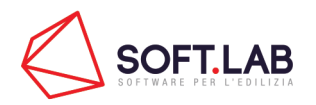

# **CALCOLO STRUTTURALE<br>IN CEMENTO ARMATO<br>CON IPERSPACE BIM**

# **CALCOLO AGLI ELEMENTI FINITI BIM ORIENTED**

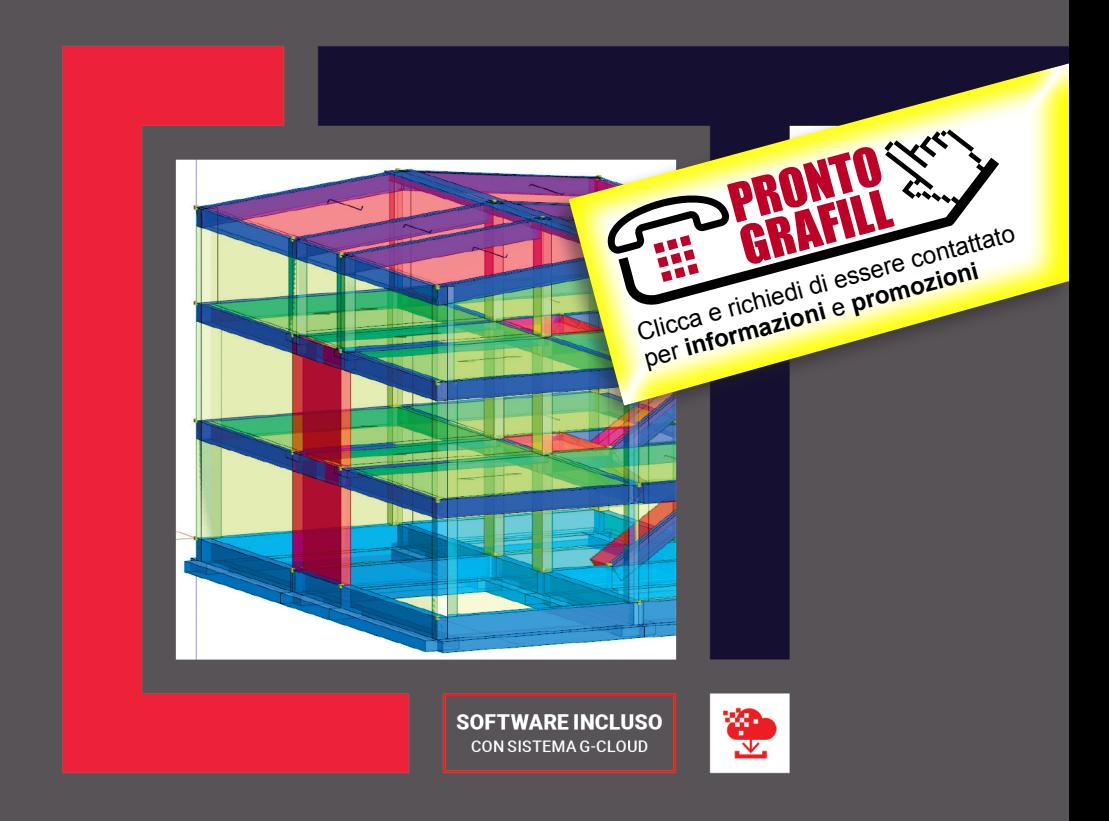

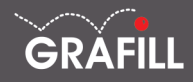

# Soft.Lab CALCOLO STRUTTURALE IN CEMENTO ARMATO CON IPERSPACE BIM

Ed. I (10-2020)

ISBN 13 978-88-277-0176-8 EAN 9 788827 701768

Collana Software (135)

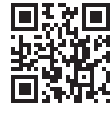

Prima di attivare Software o WebApp inclusi prendere visione della licenza d'uso. Inquadrare con un *reader* il QR Code a fianco oppure collegarsi al link https://grafill.it/licenza

© GRAFILL S.r.l. Via Principe di Palagonia, 87/91 – 90145 Palermo Telefono 091/6823069 – Fax 091/6823313 – Internet http://www.grafill.it – E-Mail grafill@grafill.it

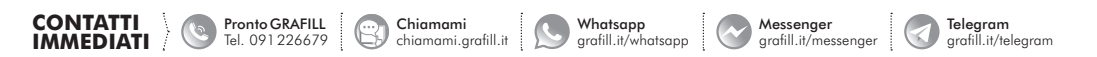

Finito di stampare presso Officine Tipografiche Aiello & Provenzano S.r.l. – Bagheria (PA)

Edizione destinata in via prioritaria ad essere ceduta nell'ambito di rapporti associativi.

Tutti i diritti di traduzione, di memorizzazione elettronica e di riproduzione sono riservati. Nessuna parte di questa pubblicazione [può essere riprodotta in alcuna forma, compresi i microfilm e le copie fotostatiche, né memorizzata tramite alcun mezzo, senza](https://grafill.it/landchiamami?isbn=88-277-0176-8&tipo=ABSTRACT)  il permesso scritto dell'Editore. Ogni riproduzione non autorizzata sarà perseguita a norma di legge. Nomi e marchi citati sono generalmente depositati o registrati dalle rispettive case produttrici.

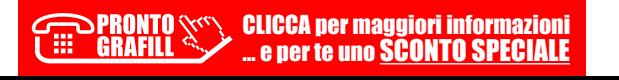

# **SOMMARIO**

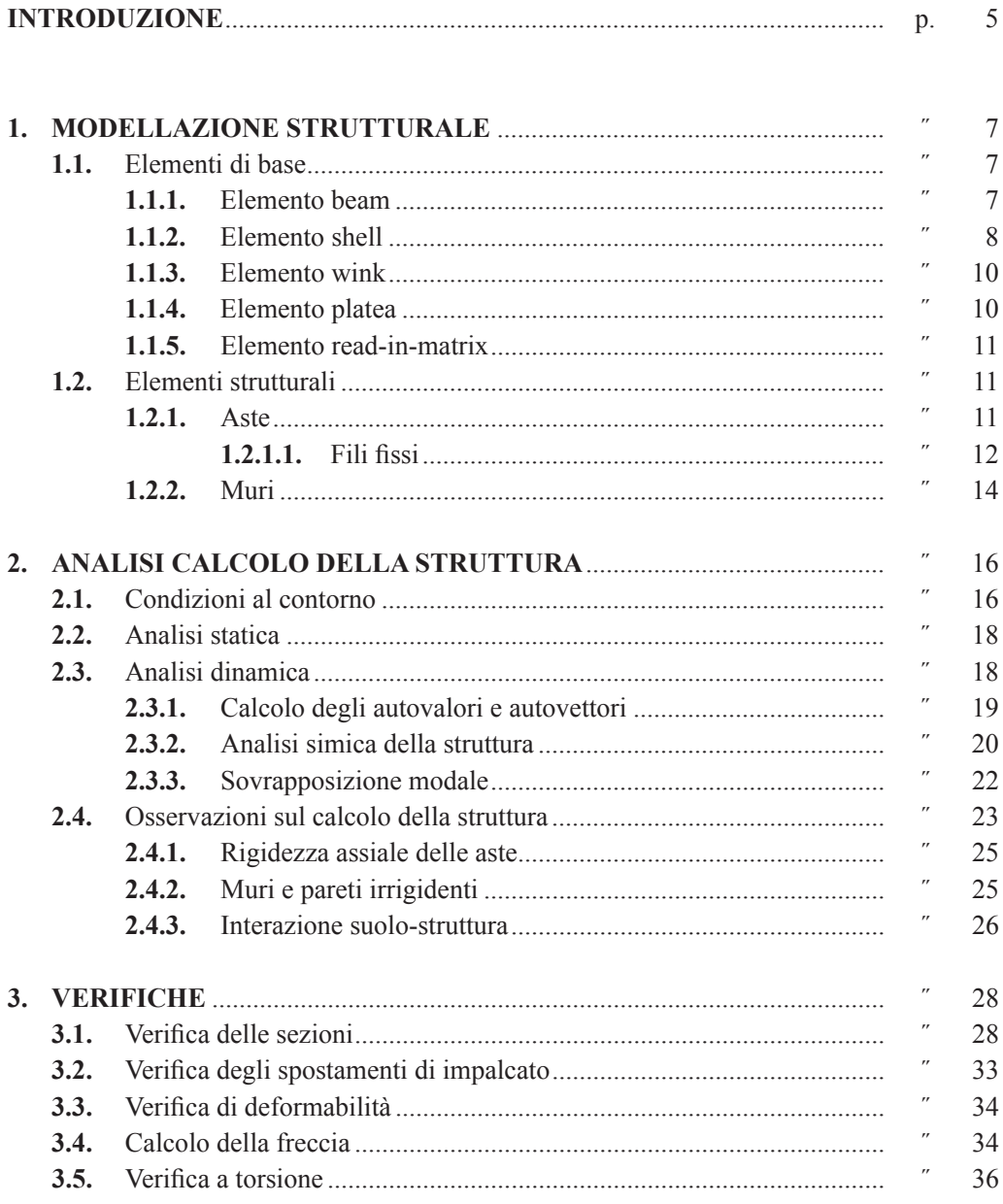

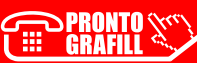

3 Software

**Software** 

 $\boxed{\square}$ 

#### Software  $\Box$

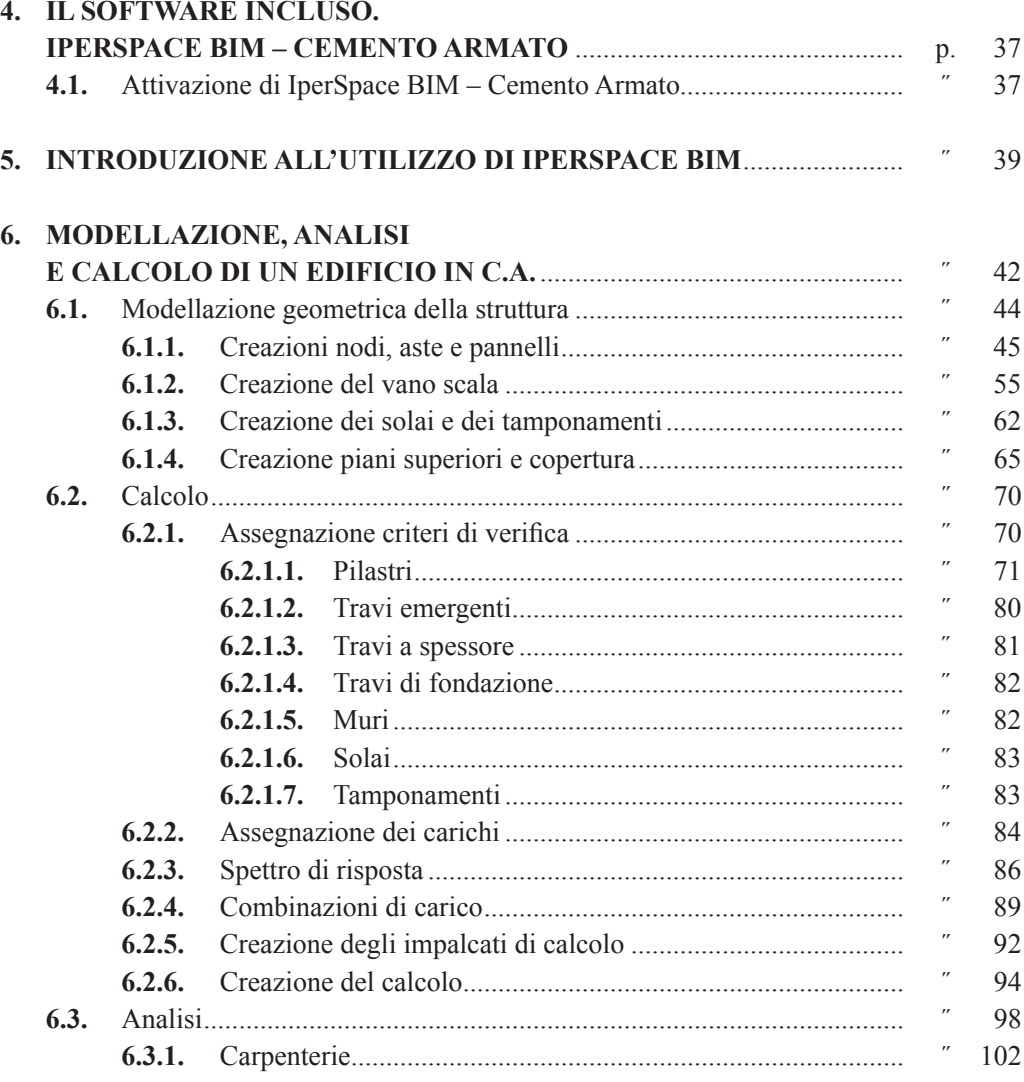

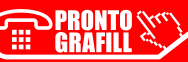

# <span id="page-4-0"></span>**INTRODUZIONE**

**IperSpace BIM** è un software di calcolo strutturale agli elementi finiti BIM oriented, ideato e prodotto da *Soft.Lab*; il Bundle Cemento Armato permette il calcolo, la progettazione e la verifica di strutture in calcestruzzo.

Il programma è costituito da tre moduli interagenti fra loro: *Space Modeler* per la modellazione agli elementi finiti, *Space Mesher* per la discretizzazione degli elementi piani e *Space Solver*, il solutore di calcolo a matrici sparse, di proprietà della Soft.Lab, sviluppato in ambiente MATLAB.

L'obiettivo di questo manuale è quello di fornire una guida all'utente di **IperSpace BIM**  che si troverà per la prima volta ad utilizzare il programma.

Nel primo capitolo sono esaminati tutti gli elementi di base, che permettono di comporre anche le strutture più complesse, privilegiando nella trattazione sia l'aspetto teorico che pratico. Segue un capitolo dedicato al calcolo statico e dinamico della struttura, all'interno [del quale sono riportate tutte le equazioni che utilizza il solutore per analizzare le strutture;](https://grafill.it/landchiamami?isbn=88-277-0176-8&tipo=ABSTRACT)  si è cercato di fornire delle indicazioni di tipo generale e semplificate, senza addentrarsi nei tecnicismi propri dell'analisi numerica.

Il terzo capitolo è relativo invece alle verifiche delle strutture in calcestruzzo armato. Si tenga presente che questo manuale non vuole sostituirsi né alla norme tecniche né ai testi sul cemento armato; piuttosto che fornire al lettore una trattazione teorica del materiale, si è preferito illustrare effettivamente cosa sia in grado di fare il software.

Il quarto capitolo, infine, presenta un progetto completo di una struttura realizzata con **IperSpace BIM**. Tale tutorial si articola in tre fasi: la prima di modellazione tridimensionale, la seconda di calcolo e la terza di analisi.

Il tutorial è stato pensato in modo tale che l'utente possa effettivamente realizzare il progetto in esame e confrontare i risultati ottenuti. Non c'è una guida ai comandi poiché si è scelto di analizzare questi ultimi, singolarmente, man mano che la modellazione e il calcolo richiedessero il loro uso. È comunque possibile visionare il manuale dell'utente, all'interno del programma.

**IperSpace BIM** è un software di calcolo «*aperto*»: l'utente può in qualsiasi momento modificare qualsiasi proprietà e parametro, o crearne anche di nuovi; ciò nonostante i comandi sono semplici ed intuitivi per un uso agevole di questo strumento, che si adatta a qualsiasi esigenza del progettista.

Buona progettazione!

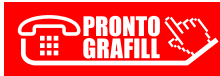

**ERAFILI CALCO DET EVALUATE CHAPTER OF A CONTO SPECIALE**<br>GRAFILI CHAPTER **DE BRAFILIC CONTO SPECIALE** 

# <span id="page-6-0"></span>**MODELLAZIONE STRUTTURALE**

# **1.1. Elementi di base**

Il sistema strutturale da analizzare può essere composto dalla combinazione di differenti elementi, tra cui:

- elemento *Beam* per discretizzare travi, pilastri e, scegliendo degli opportuni vincoli, pendoli; il calcolo fa riferimento al centro di taglio e non al baricentro; ciò significa che, per pilastri e travi a L o C, il solutore considera anche effetti torsionali, che normalmente i solutori tipo SAP non prendono in considerazione;
- elemento *Wink* per discretizzare travi su suolo elastico alla Winkler;
- elemento *Plate-Shell*, o semplicemente *Shell*, per discretizzare muri verticali, piastre, membrane e tutti gli elementi bi-dimensionali;
- elemento *Shell-Wink* per discretizzare platee;
- elemento *Read-Matrix* che permette di sostituire ad un elemento la sua matrice di rigidezza equivalente: è il caso degli isolatori sismici, o dei plinti su pali o pali isolati immersi in un semispazio elastico.

[Questi elementi strutturali possono essere adoperati sia nell'analisi statica che dinamica.](https://grafill.it/landchiamami?isbn=88-277-0176-8&tipo=ABSTRACT)

# **1.1.1.** *Elemento beam*

L'elemento *beam* è un elemento tridimensionale di forma prismatica in cui una dimensione predomina sulle altre (figura 1.1).

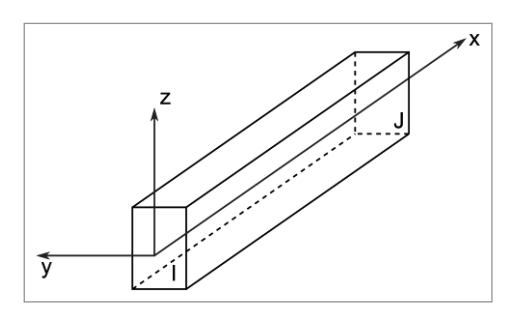

**Figura 1.1.** *Schematizzazione dell'elemento beam*

In fase di calcolo sono prese in considerazione le deformazioni torsionali, flettenti, assiali e taglianti. Ha in generale tutti i sei gradi di libertà dei nodi. Supporta carichi inerziali nelle tre direzioni e forze d'incastro perfetto per introdurre l'effetto flettente e tagliante dei cari-

<span id="page-7-0"></span>[chi distribuiti sullo stesso. In uscita sono presenti, agli estremi dell'elemento, in coordinate](https://grafill.it/landchiamami?isbn=88-277-0176-8&tipo=ABSTRACT)  locali, le sollecitazioni assiali, taglianti, torcenti e flettenti.

Il comportamento inerziale della sezione è tenuto in conto determinando l'orientamento del piano *i*, *j*, *k* che definisce il piano degli assi principali dell'elemento.

Le coordinate locali per l'elemento *beam* sono: l'asse dell'elemento che coincide con l'asse 1 o asse *x*, mentre gli assi principali d'inerzia della sezione coincidono con gli assi 2 e 3 o *y* e *z*. Si tenga presente che gli assi *x*, *y* e *z* visualizzati nel modellatore non sono in genere quelli principali d'inerzia, ma dei riferimenti per un uso più comodo degli elementi per l'introduzione dei carichi; in fase di *postprocessing* tutte le sollecitazioni sono riferite a tali assi, mentre in fase di calcolo vengono effettuate le opportune trasformazioni per ridurre il riferimento a quello principale. L'elemento è vincolato, per sua natura, ai nodi in cui concorre a mezzo di un incastro interno: questo significa che la sezione terminale dell'elemento è vincolata ai sei gradi di libertà del nodo. Chiaramente, è possibile svincolare alcuni gradi di libertà dell'elemento nel riferimento locale, con l'accortezza di non svincolare, per entrambi gli estremi, i gradi di libertà di rotazione intorno all'asse *x* locale, oppure due corrispondenti gradi di libertà di traslazione ad entrambi i nodi.

**IperSpace** prende in considerazione l'opzione «*rigidbeam off-set*» con cui si può tenere conto della eccentricità tra l'asse dell'elemento e la congiungente i nodi.

**IperSpace** può, a scelta dell'utente, prendere in considerazione la deformabilità a taglio dell'elemento *beam* determinando l'area di taglio nelle direzioni 2 e 3 in modo automatico per le usuali sezioni (rettangolari, a «*T*», a «*L*», circolari, ecc.), o dividendo l'area della sezione per il rispettivo fattore di taglio  $\chi_2$ ,  $\chi_3$  nel caso di sezioni generiche.

# **1.1.2.** *Elemento shell*

L'elemento *shell* è un quadrilatero di geometria arbitraria formato internamente da quattro triangoli compatibili.

Il riferimento locale dell'elemento finito è definito in modo del tutto arbitrario attraverso un vettore di riferimento diretto nel suo piano (figura 1.2).

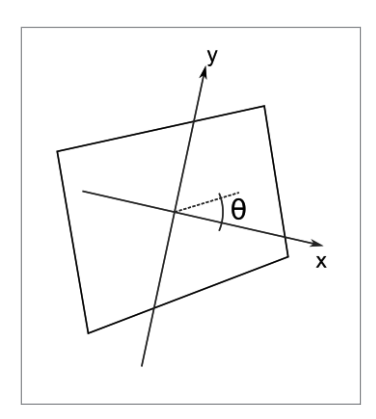

**Figura 1.2.** *Elemento shell, coordinate locali*

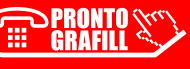

# <span id="page-8-0"></span>**ANALISI CALCOLO DELLA STRUTTURA**

**IperSpace BIM** propone un motore di calcolo proprietario, **Space Solver**, sviluppato con il supporto della piattaforma **MATLAB**®, appositamente implementato da una prestigiosa università italiana ed è scritto in un linguaggio ad oggetti molto efficiente. I tempi di elaborazione dipendono principalmente dal numero di nodi, dal numero di autovalori da [prendere in considerazione e dal computer usato. Non ci sono limiti al numero di elementi](https://grafill.it/landchiamami?isbn=88-277-0176-8&tipo=ABSTRACT)  usati, né al numero di nodi. Ogni nodo della struttura può avere da zero a sei gradi di libertà.

L'equilibrio della struttura discretizzata è retto da un sistema di equazioni differenziali lineari avente la seguente forma:

$$
M u'' + C u' + K u = R \tag{2.1}
$$

essendo:

- *M* la matrice delle masse;
- *C* la matrice di smorzamento;
- *K* la matrice delle rigidezze;
- *R* il vettore dei carichi;
- *u*″, *u*′ e *u* sono, rispettivamente, i vettori accelerazioni, velocità, spostamenti.

La matrice di rigidezza *K* della struttura è ottenuta sommando semplicemente le matrici dei singoli elementi in coordinate globali:

$$
K = \sum_{n} K_n \tag{2.2}
$$

dove:

– *Kn* è la matrice di rigidezza dell'ennesimo elemento. Sebbene *Kn* abbia lo stesso ordine di *K*, solo gli elementi di *Kn* relativi ai gradi di libertà dell'elemento ennesimo hanno valore diverso da zero.

La formazione delle matrici della struttura è ottenuta allo stesso modo sia nell'analisi statica che in quella dinamica.

#### **2.1. Condizioni al contorno**

Se una componente di spostamento è zero la corrispondente equazione di equilibrio nel sistema (2.1) è eliminata. Se invece è applicato uno spostamento, la rispettiva equazione di

equilibrio è sostituita da un'equazione di congruenza del tipo  $u_i = x$ ; più in generale è possibile applicare una *matrice di vincolo* a monte della soluzione.

Siano  $q_1, q_2, \ldots, q_n$  le incognite del problema senza vincoli al contorno e si supponga che tra alcune incognite del problema esista una relazione di dipendenza del tipo:

$$
q_k = \sum_{l} \beta_{kl} \cdot q_l + c_k \qquad l = l_1, l_2, \dots, l_m \qquad (2.3)
$$

dove:

- $-q_k$  è la variabile dipendente;
- *ql* la generica variabile indipendente;
- $-c_k$  un valore noto e fisso nel tempo (ad esempio, nel caso di un grado di libertà bloccato l'equazione potrebbe essere  $q_k = 0$ , nel caso di uno spostamento imposto  $q_k = \delta$ ).

In generale quindi è possibile esprimere le incognite attraverso una relazione matriciale del tipo:

$$
Q = BQ_1 + C \tag{2.4}
$$

dove:

- *Q*1 è il vettore delle incognite indipendenti;
- $C_i$  è il vettore dei termini noti.

L'energia totale del sistema si scrive:

$$
E_T = \frac{1}{2} Q^T K Q + \frac{1}{2} \dot{Q}^T M \dot{Q} - R^T Q \qquad (2.5)
$$

in cui:

- il punto indica la derivata rispetto al tempo;
- l'apice *T* indica la trasposta;
- *R* indica il vettore delle forze nodali equivalenti.

Sostituendo l'espressione (2.4) nella (2.5) e tenendo conto della simmetria di *K* si ottiene:

$$
E_T = \frac{1}{2} Q_1^T B^T K B Q + \frac{1}{2} \dot{Q}_1^T B^T M B \dot{Q} - \left( R^T B - C^T K B \right) Q_1 + \frac{1}{2} C^T K C - R^T C \tag{2.6}
$$

che fondamentalmente è simile alla (2.5) e da cui si ricava la nuova matrice delle rigidezze, delle masse e delle forze equivalenti.

Il minimo di tale energia corrisponde alla soluzione del sistema di equazioni differenziale lineare del tipo (2.1); noto che sia *Q*<sup>1</sup> dalla (2.4) si ricava *Q*. È da notare che alcune tipo[logie di legami non consentono, a valle della soluzione, di ottenere le sollecitazioni all'in-](https://grafill.it/landchiamami?isbn=88-277-0176-8&tipo=ABSTRACT)

<span id="page-10-0"></span>**VERIFICHE**

# **3.1. Verifica delle sezioni**

È assegnata una poligonale chiusa Ω nel riferimento *O*, *x*, *y* che individua il contorno di una sezione generica. Sono assegnate, inoltre, le tre caratteristiche di sollecitazione *N*, *Mx*, *My* sforzo normale, momento flettente lungo l'asse *x* e momento flettente lungo l'asse *y*, considerate positive se i loro assi vettori sono concordi con i rispettivi assi *x,y* (in particolare *N* > 0 se di trazione). È assegnato anche il legame tensione-deformazione del materiale della sezione, non necessariamente elastico-lineare.

La geometria della sezione è assegnata tramite le coordinate dei vertici, con origine in un [punto qualsiasi; l'unica ipotesi alla base del calcolo è che le caratteristiche interne e quelle](https://grafill.it/landchiamami?isbn=88-277-0176-8&tipo=ABSTRACT)  applicate alla sezione sono riferite al baricentro.

L'obiettivo è determinare, in ipotesi di conservazione piana delle sezioni, un sistema di deformazioni, se possibile, tale che le caratteristiche interne della sezione siano in equilibrio con quelle applicate.

Riguardo alle deformazioni, in base all'ipotesi di conservazione piana delle sezioni, si può scrivere:

$$
\varepsilon = \varepsilon_0 + \vartheta_x y - \vartheta_y x \tag{3.1}
$$

in cui:

- $-$  ε<sub>0</sub> è deformazione nell'origine;
- θ*x* è la curvatura secondo l'asse *x*;
- θ*y* è la curvatura secondo l'asse *y*.

L'asse neutro  $n-n$ , caratterizzato dall'equazione  $\varepsilon = 0$ , può essere individuato attraverso un punto  $P_n$  e la sua direzione  $u$ , data dal vettore di componenti:

$$
\vec{u} = (u_x, u_y) = \left(\frac{\theta_x}{\sqrt{\theta_x^2 + \theta_y^2}}, \frac{\theta_y}{\sqrt{\theta_x^2 + \theta_y^2}}\right)
$$
(3.2)

Le coordinate del generico punto *Pn*, appartenente all'asse neutro, possono essere espresse in funzione della deformazione nell'origine  $\varepsilon_0$ :

$$
P_n = \left(\frac{\varepsilon_0}{\theta_y}; -\frac{\varepsilon_0}{\theta_x}\right) \tag{3.3}
$$

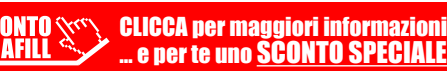

Qualora risultasse *u* = 0, significherebbe che l'asse neutro tende all'infinito e cioè la sezione risulterebbe tutto tesa o compressa.

In riferimento alla figura 3.1 risulta che le deformazioni sono positive (quindi di trazione) a destra di *n-n*, e negative (quindi di compressione) a destra.

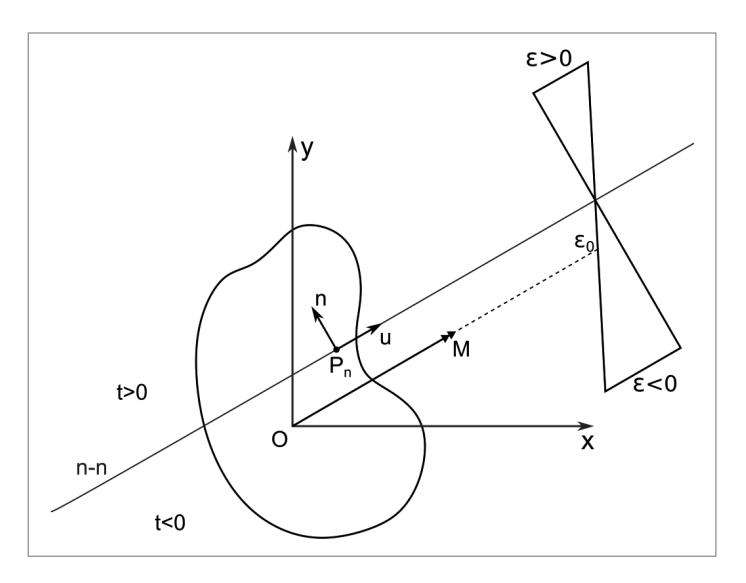

**Figura 3.1.** *Diagramma delle deformazioni della sezione*

Detto n un vettore ortogonale a *u*, di coordinate:

$$
\vec{n} = (n_x, n_y) = (-u_y, u_x) \tag{3.4}
$$

la direzione positiva di *n* [individua i punti a sinistra dell'asse neutro, quella negativa i punti](https://grafill.it/landchiamami?isbn=88-277-0176-8&tipo=ABSTRACT)  a destra.

Considerato un generico punto *P*, definito come:

$$
P = P_n + t \cdot \vec{n} \tag{3.5}
$$

applicando la (3.1) risulta:

$$
\varepsilon\left(P\right) = \varepsilon_0 + \vartheta_x \left(\mathcal{Y}_n + \frac{\theta_x}{\sqrt{\theta_x^2 + \theta_y^2}}t\right) - \vartheta_y \left(\mathcal{X}_n - \frac{\theta_y}{\sqrt{\theta_x^2 + \theta_y^2}}t\right) \tag{3.6}
$$

da cui:

$$
\varepsilon\left(P\right) = \varepsilon_0 + \vartheta_x y_n - \vartheta_y x_n + \frac{\theta_x^2 + \theta_y^2}{\sqrt{\theta_x^2 + \theta_y^2}} t \tag{3.7}
$$

**29**

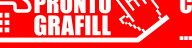

CLICCA per maggiori informazioni . e per te uno <mark>SCONTO SPECIALE</mark>

# <span id="page-12-0"></span>**IL SOFTWARE INCLUSO. [IPERSPACE BIM – CEMENTO ARMATO](https://grafill.it/landchiamami?isbn=88-277-0176-8&tipo=ABSTRACT)**

L'acquisto della presente pubblicazione include una licenza d'uso di 90 giorni per **Iper-Space BIM – Cemento Armato**, software di calcolo strutturale agli elementi finiti BIM oriented, per la modellazione, l'analisi e la verifica di strutture in calcestruzzo, ideato e prodotto da Soft.Lab. **IperSpace BIM – Cemento Armato**, disponibile per sistemi operativi MS Windows e Mac OS, consente la modellazione 3D di strutture su file IFC4 senza perdita di informazioni, nonché la verifica ai sensi del D.M. 17 gennaio 2018 (NTC 2018) e della relativa Circolare applicativa n. 7/2019.

**IperSpace BIM – Cemento Armato** è costituito da un unico ambiente comprendente tre moduli completamente integrati e dunque interagenti in maniera sinergica:

- 1) **Space Modeler** (modellatore solido/fem);
- 2) **Space Mesher** (discretizzatore di elementi superficiali);
- 3) **Space Solver** (solutore di calcolo a matrici sparse).

**IperSpace BIM – Cemento Armato** comprende:

- Modellazione (nodi, aste, fondazioni, shell, sbalzi, solai tamponamenti);
- Verifiche (aste in CLS, shell in CLS, fondazioni speciali e non in CLS, solai, tamponamenti);
- Azioni neve e vento;
- Azioni termiche;
- Verifica incendio;
- Serbatoi;
- Cupole;
- Travi parametriche;
- Struttura automatica;
- Geotecnica:
- Carpenterie CLS.

Maggiori informazioni su **IperSpace BIM – Cemento Armato** consultare **www.soft.lab.it**

# **4.1. Attivazione di IperSpace BIM – Cemento Armato**

1) Collegarsi al seguente indirizzo internet:

# **https://www.grafill.it/pass/0176\_8.php**

- $\overline{\Box}$ 
	- 2) Inserire i codici "**A**" e "**B**" (vedi ultima pagina del volume) e cliccare **[Continua]**;
	- 3) **Utenti registrati su www.grafill.it**: inserire i dati di accesso e cliccare **[Accedi]**, accettare la licenza d'uso e cliccare **[Continua]**;
	- 4) **Utenti non registrati su www.grafill.it**: cliccare **[Iscriviti]**, compilare l'anagrafica cliente e cliccare **[Iscriviti]**, accettare la licenza d'uso e cliccare **[Continua]**;
	- 5) La guida al download e all'attivazione di **IperSpace BIM Cemento Armato** sarà trasmessa all'indirizzo e-mail comunicato in anagrafica cliente.

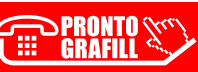

# <span id="page-14-0"></span>**[INTRODUZIONE ALL'UTILIZZO DI IPERSPACE BIM](https://grafill.it/landchiamami?isbn=88-277-0176-8&tipo=ABSTRACT)**

L'interfaccia utente di **IperSpace BIM** è costituita da un ambiente moderno e intuitivo. Come è possibile notare dalla figura 5.1 l'ambiente è suddivisibile in sezioni indipendenti e correlate allo stesso tempo. È possibile suddividerlo in:

- 1) Barra dei menu (Menu bar);
- 2) Barra dei ribbon (Ribbon bar);
- 3) Barra di controllo (Control bar);
- 4) Tavolozze (Toolboxes);
- 5) Vista grafica (Graphic window);
- 6) Gestore delle proprietà (Property editor);
- 7) Barra dello stato (Status bar);
- 8) Barra dei filtri (Filters bar).

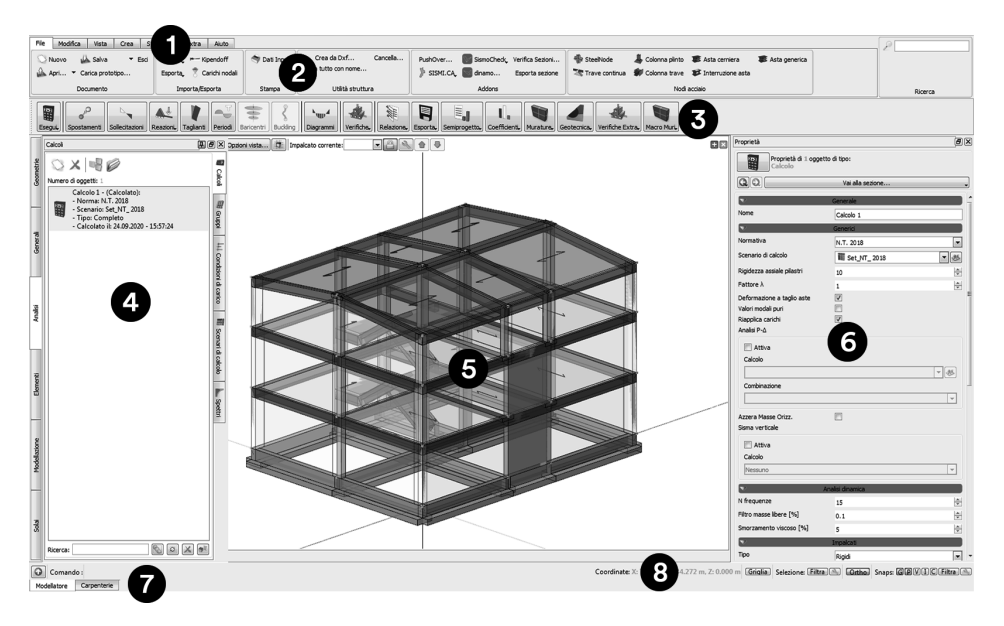

**Figura 5.1.** *Interfaccia IperSpace BIM*

La barra dei menu consente di identificare in maniera immediata il gruppo di comandi ricercato dall'utente. Ad esempio, per operazioni di apertura file, importazione, ecc., si identificherà il gruppo di comandi della voce *Files*. Ad ogni voce della barra dei menu corrispondono gruppi di comandi suddivisi in blocchi (*Ribbon*). Il *Ribbon* è un elemento dell'interfaccia utente che presenta comandi, strumenti e opzioni raggruppati in base all'attività anziché attraverso menu tradizionali, barre degli strumenti e riquadri attività.

La barra di controllo presenta, in maniera contestuale al comando che si sta eseguendo o [alla selezione di particolari oggetti, controlli dinamici che consentono di interagire con gli](https://grafill.it/landchiamami?isbn=88-277-0176-8&tipo=ABSTRACT)  elementi coinvolti.

Le tavolozze raccolgono i gestori dei vari database dei molteplici elementi costituenti sia l'ambiente di **IperSpace BIM** che gli stessi modelli strutturali. Tra questi compare l'indispensabile navigatore degli elementi, costituito da una struttura ad albero (*Tree View*), che organizza gerarchicamente gli elementi che costituiscono la struttura corrente. Risulta molto agevole per selezionare oggetti multipli ed eterogenei o per modificare delle proprietà comuni in maniera rapida (figura 5.2).

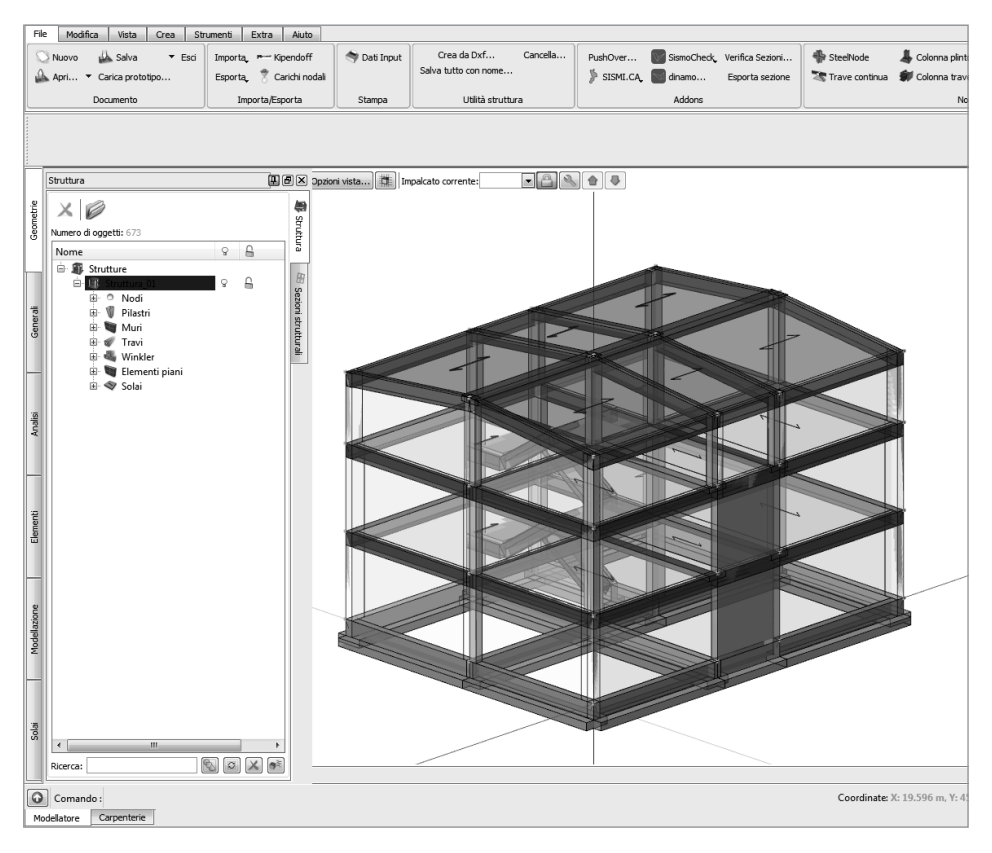

**Figura 5.2.** *Tavolozza geometria*

La vista grafica rappresenta il vero e proprio ambiente grafico di **IperSpace BIM** che permette l'interazione diretta tra utente e struttura attraverso una rappresentazione grafica degli oggetti strutturali. È organizzata per viste:

# <span id="page-16-0"></span>**MODELLAZIONE, ANALISI E CALCOLO DI UN EDIFICIO IN C.A.**

Il presente tutorial può costituire un rapido aiuto nell'utilizzo del programma, presentando un caso studio reale di una struttura intelaiata in cemento armato.

Seguendo le indicazioni riportate si dovrebbe riuscire a effettuare la modellazione e il calcolo completo della struttura; sono riportati in dettaglio tutti i passaggi eseguiti cercando di spiegare, di volta in volta, le proprietà di tutti i comandi presenti all'interno di **IperSpace BIM**. In alcuni casi, determinate operazioni di modellazione possono essere svolte seguendo differenti procedure, nonostante il risultato finale sia sempre lo stesso: pertanto, si è cercato, ogni qual volta si presentavano comandi già visti in parti precedenti della guida, di differenziare le operazioni svolte, cercando così di fornire all'utente una visione complessiva delle funzionalità del programma.

La guida si articola in tre step successivi:

#### 1) **MODELLAZIONE**

Per la creazione di tutti gli elementi strutturali e assegnazione delle relative proprietà geometriche e meccaniche.

#### 2) **CALCOLO**

Per la definizione di tutti i parametri di calcolo e verifica della struttura;

#### 3) **ANALISI**

Analisi dei risultati ottenuti, loro validazione e progetto delle armature.

L'edificio si sviluppa su tre livelli, per un'altezza complessiva, dal piano campagna al colmo della copertura, pari a 9.6 m. La struttura è caratterizzata da tre campate in direzione *x* e 2 in direzione *y*. È presente, inoltre, un vano scala, all'interno del quale è ubicata la scala [a ginocchio, e dal lato opposto si prevede di realizzare una parete in c.a. Quest'ultima ha lo](https://grafill.it/landchiamami?isbn=88-277-0176-8&tipo=ABSTRACT)  scopo di regolarizzare la rigidezza della struttura ed evitare l'insorgere di rotazioni torsionali, dovute ad una distanza troppo elevata tra baricentro delle masse e baricentro delle rigidezze. La copertura è a due falde con un'inclinazione di circa 6° rispetto al piano orizzontale. Le fondazioni della struttura sono del tipo a «*T*» rovescia, di altezza pari a 0.9 m (soletta di 0.3 m) e larghezza di 1 m.

In figura 6.1 sono riportate:

- (a) pianta della struttura;
- (b) prospetto della struttura in direzione *x*;
- (c) prospetto della struttura in direzione *y*.

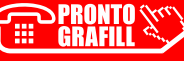

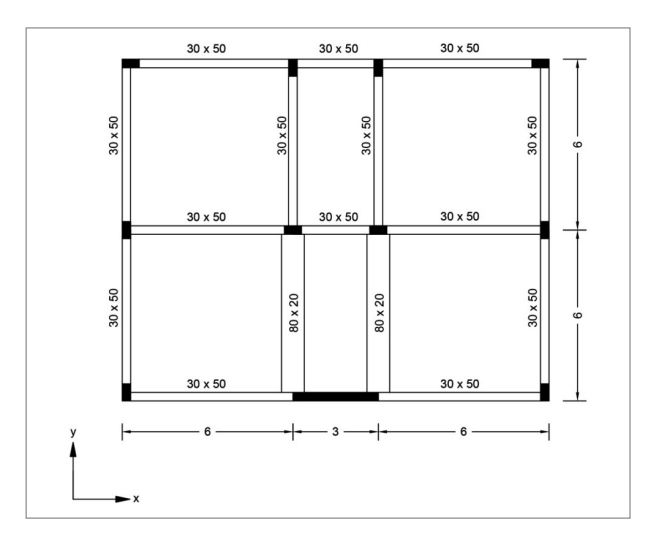

**Figura 6.1a).** *Pianta della struttura*

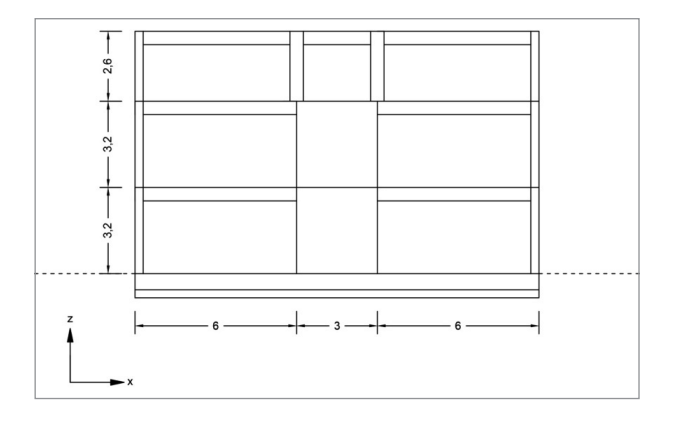

**Figura 6.1b).** *Prospetto della struttura in direzione x*

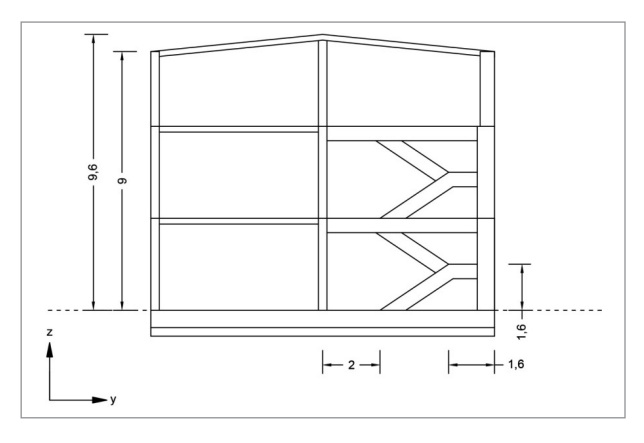

**Figura 6.1c).** *Prospetto della struttura in direzione y*

**DPRONTO** 

⇘

GRAFILI

**fill** 

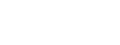

**Software** 

 $\Box$ 

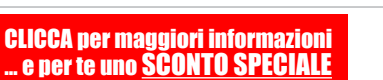

<span id="page-18-0"></span>All'apertura del software compare una schermata che permette di aprire un file modello (prototipo), figura 6.2, contenente delle impostazioni predefinite, tra le quali:

- unità di misura;
- archivi delle sezioni;
- caratteristiche dei materiali, ecc..

Si seleziona il prototipo *Crea struttura in cemento armato*.

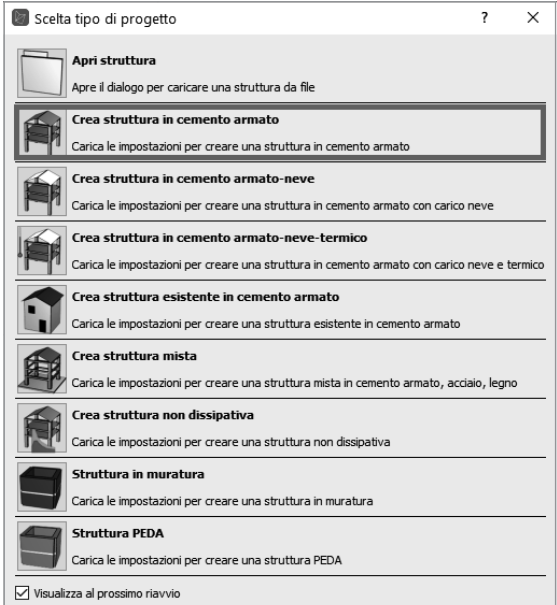

**Figura 6.2.** *Scelta del prototipo*

# **6.1. Modellazione geometrica della struttura**

La modellazione della struttura può avere inizio a partire da un pianta in formato CAD dell'edificio oppure inserendo i nodi ai quali si agganciano i pilastri. In questo esempio si farà riferimento al secondo caso. Considerando che di default la griglia di disegno ha una discretizzazione di 1 m  $\times$  1 m, come si può osservare dalla figura 6.1a, le dimensioni della [struttura sono tali da permettere un agevole inserimento dei nodi.](https://grafill.it/landchiamami?isbn=88-277-0176-8&tipo=ABSTRACT) 

Il nodo può essere definito come l'elemento cardine di **IperSpace BIM**, poichè la maggior parte degli oggetti strutturali (in particolare travi, pilastri, pareti e platee) sono individuati da due o più nodi; inoltre, nonostante la modellazione grafica rappresenti tali oggetti come tridimensionali, in realtà la modellazione che l'utente effettua è di tipo FEM (elementi mono al più bidimensionali). In tale tipologia di modellazione tutti i calcoli sono riferiti ai nodi: pertanto, la modellazione e l'analisi non possono assolutamente prescindere dall'inserimento dell'oggetto Nodo.

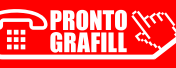

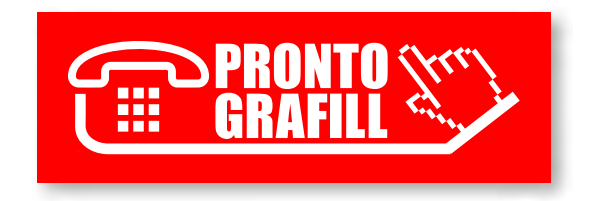